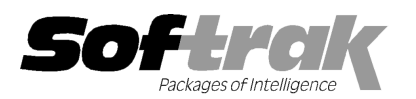

# Adagio® Payables 8.1D (2012. .02.03) Release Notes

The most up-to-date compatibility information is on the **Product Compatibility Info** link at www.softrak.com.

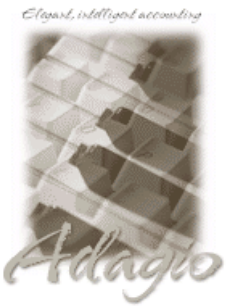

Upgrade Complexity From prior version: Easy  $\bullet$ 

#### **Adagio**

BankRec 8.0A - 8.1D DataCare 8.1A, 9.0A EFT 8.1D ePrint 9.0A GridView 8.0A - 9.0D Inventory 8.0A - 8.1D JobCost 8.1A – 8.1B Lanpak 9.0D Ledger 8.0A – 9.0D

MultiCurrency 8.1 8.1B ODBC 9.0A Purchase Orders for Adagio 8.1A, 8.1B Time&Billing 8.0 8.0A – 8.1B Crystal Reports® for Adagio 8.5 - 8.5B

Other Products MS Office 2003 2003, 2007 MS Windows XP, Vista, 7

# Enhancements and revisions in Adagio Payables 8.1D (2012.02.03) Enhancements and

- Editing a vendor from within in batch entry used a Lanpak license when it should not have.
- ♦ If you had Payables 8.1D installed and you use Purchase Orders for Adagio, and likely only if your purchase orders data was If you had Payables 8.1D installed **and you use Purchase Orders for Adagio**, and likely only if your purchase orders data wa<br>originally created with a certain version(s) of the DOS Inventory Receipts program, the Tax Statu vendor did not display correctly and could become set to the wrong value if you saved the vendor. If you have the problem, the Tax vendor did not display correctly and could become set to the wrong value if you saved the vendor. If you have the problem, th<br>Status list will not show all the possible tax status values you have defined in Purchase Orders displayed as a choice in the list. If it is there you do not have the problem. Status list will not show all the possible tax status values you have defined in Purchase Orders. The first tax status will not be<br>displayed as a choice in the list. If it is there you do not have the problem.<br>If you have

If you have changed the field and saved the vendor, the wrong tax status has been saved. In addition, if the vendor was set to the<br>last tax status in the list, the status displayed as the one above it. If you saved the ven

You should check the Tax Status of vendors changed by Payables 8.1D to ensure they are correct. To identify vendors that have been edited, use the column editor and add the field 'Last Maintenance Date' to the grid. You could also do a smart finder search or create a vendor filter to select vendors where this date is after the date you first used Payables 8.1D. If you are uncertain what the Tax Status should be for a vendor, view an existing purchase order for that vendor and note the Tax Status shown on the Detai Details tab.

NOTE: Even if you do not have the problem described above, if you use Purchase Orders for Adagio and you installed Payables Tax Status should be for a vendor, view an existing purchase order for that vendor and note the Tax Status shown on the Deta<br>NOTE: Even if you do not have the problem described above, if you use Purchase Orders for Adagio

# Enhancements and revisions in Adagio Payables 8.1D (2012.01.31) Enhancements and

♦ If you use Purchase Orders for Adagio and you edited a vendor in Payables 8.1D (2012.01.14) (2012.01.14), the Tax Status on the Accounting tab If you use Purchase Orders for Adagio and you edited a vendor in Payables 8.1D (2012.01.14), the Tax Status on the Accounting ta<br>displayed as blank and became corrupt if you saved the vendor. The vendor Tax Status on purch was also blank and tax was not calculated. Note: there is no problem when vendors are edited from Purchase Orders.

was also blank and tax was not calculated. Note: there is no problem when vendors are edited from Purchase Orders.<br>If you have edited vendors before you installed the (2012.01.31) release you will need to correct any vendo If you have edited vendors before you installed the (2012.01.31) release you will need to correct any vendors you edited from<br>Payables by editing the vendor, selecting the correct Tax Status, and saving. To identify vendor Payables by editing the vendor, selecting the correct Tax Status, and saving. To identify vendors having this problem, use the<br>column editor and add the field 'I/R Tax Status' to the grid. It will display as 65535 for vend column editor and add the field 'I/R Tax Status' to the grid. It will display as 65535 for vendors with the problem. If you a have large<br>number of vendors you could use the smart finder to search your vendors. To do this, grid and search for 'greater than 9'. If you are uncertain what the Tax Status should be for a vendor, view an existing purchase order<br>for that vendor and note the Tax Status shown on the Details tab. You should correct ve for that vendor and note the Tax Status shown on the Details tab. You should correct vendors immediately after installing th for that vendor and note the Tax Status shown on the Details tab. You should correct vendors immediately after installing this<br>release. When you save vendors with the problem, the Tax Status will be changed to zero from 65 vendors with the problem. release. When you save vendors with the problem, the Tax Status will be changed to zero from 65535, limiting your ability to iden<br>vendors with the problem.<br>**Ancements and revisions in Adagio Payables 8.1D (2012.01.14)**<br>Fea

# Enhancements and revisions in Adagio Payables 8.1D (2012.01.14)

## New Features

create a Favorite. Favorites for a report can be accessed from the report dialog in a drop-down field. Favorites can be private to the create a Favorite. Favorites for a report can be accessed from the report dialog in a drop-down field. Favorites can be private t<br>Adagio user or public for use by all users. Private Favorites are yellow, Public Favorites a

Print/Delete Favorites functions to the Reports menu. Multiple favorites can be defined for the same report.

- ♦ Report Sets allow the grouping of Report Favorites into a single print job that will run unattended. Report Sets may be printed to printer or PDF files (when Adagio ePrint is used). Report Sets may be launched from a command file or a scheduled Windows task by running APWIN.exe with the parameter /R followed by the Report Set (ex. /RMonEnd). A progress dialog lists the reports in the Report Set, the printing status of each, the destination folder, filename and conflict strategy. A log is generated that records the printing status of each report in the set. Use Report Sets to automate the printing of all your month end reports.
- ♦ When Payables is integrated with Purchase Orders for Adagio, the Status field for Tax Group is now a finder that lists the descriptions of the tax statuses from the PO company profile rather than just a digit from 0-9.
- ♦ Most Access Violation (AV) errors are now recorded by module in an exception log text file. The file is located in the program folder for each module. For example: \softrak\apwin\apwin.error.log or \softrak\ledger\ledger.error.log. When any Adagio module with a date in 2012 is installed the exception log is enabled for all other modules. An AV error is a generic error that can occur in Windows applications. This occurs when a program tries to access memory that cannot be addressed, which can happen for many reasons, including software or hardware/network problems. The address, program (EXE or DLL), form, and version information contained in the log will assist Softrak in tracing a problem if the address is located in the Adagio application code.
- ♦ The System Status function can create a snapshot of detailed information about your Adagio installation and package it in a single zip file that can be sent to Softrak Technical Support or your Adagio dealer to assist them when answering questions or tracing problems. The information includes: Adagio install logs, program INI files and logs, system INI files and logs, directory listings of Adagio folders, versions and dates of all Adagio programs and system files. The zip does not take any of your Adagio database files. To create the snapshot zip file, select System Status in the Help menu, proceed when prompted and click the System Snapshot button at the top left of the Status of System screen. There is an option to create an email and attach the zip. The zip file is in the \softrak\system folder, located on the drive where Adagio is installed. The filename contains a date and time stamp, and is of the form AdagioSnapshotYYYYMMDD\_HHMM.zip.
- ♦ The Adagio Data Source (ADS) writes to log files containing "last access" information about each workstation using Adagio, including the date, time, Adagio User ID, Windows User ID, Windows version and system settings. There is one log file per workstation, with a filename of <computer name>.log, containing one entry per Windows user who used Adagio. The log files are kept in the StationLogs subfolder, on the EZTasks path, typically \softrak\system\stationlogs. The log files are included in the System Status snapshot zip file.
- ♦ The Payables program icon is more consistent with the look of other Adagio icons and the size of the "ap" letters has increased, making the icon easier to recognize at a glance.
- ♦ The Help | About screen has been redesigned and includes a link to documentation page for the module that shows New Features, What's New video and manuals.
- ♦ When Payables is opened after installing an upgrade, a dialog is displayed with a link to a short video highlighting the new features. The dialog is displayed for each user until they tick 'Don't show this message again'. The video also be viewed anytime by visiting the Softrak website. Note: the dialog also appears when Adagio is installed at a new site.

#### Problems Fixed

- ♦ If another user was editing a vendor and you tried to edit the same vendor, and the vendor had an alert, the alert popped up even though you are prevented from editing the vendor.
- ♦ In some cases, for check specifications where the 'Auto size field' property was enabled on the field, the Check Date field position moved slightly on each check after printing several checks.
- ♦ You could not enter a dash or other alpha characters in the Check Number (for non-printed checks) for a payment, even when the 'Alphanumeric manual check numbers?' option was on in the company profile.
- ♦ When importing vendors, a blank Distribution Code field is now permitted, allowing you to specify a default Distribution Code for some vendors but not for others.
- ♦ After changing the format for a date field set to User-specified, if you closed an import template after the change without explicitly saving it first there was no warning that a change was made and the change was lost.
- ♦ The Data Integrity Check now detects and rebuilds errors when Payment (PA) or Manual Check (MC) transactions have a Current Balance, which can be caused by rebuilding from another type of error in some cases. These transactions will be changed to a Pre-Payment (PP), which allows you to manually match the restored Invoice (IN) to the PP via a \$0 manual check.
- ♦ Several minor problems and inconsistencies with other modules related to ePrint functionality in Payables have been corrected in this release. This includes some small new features. If you are using Adagio ePrint, Payables 8.1D or higher is recommended.
- ♦ When installing Adagio to a computer or server where no Adagio modules had previously been installed, if you installed an Adagio module that does not use the Crystal print engine first (such as Lanpak or GridView), when you installed Payables you received the

error "Adagio has been established on destination folder: [x:\SOFTRAK]. Yet the install cannot detect the corresponding Reports Tables..." and were unable to proceed. If the first module installed uses the Crystal print engine there was no problem.

- ♦ Installs a new version of the Adagio Data Source (ADS) that fixes a problem where you receive an error saying you are out of Lanpak licenses when this is not the case. The Licensed Users field on the Help | About screen in Adagio modules showed a huge and incorrect number of licenses in use in some cases when this happened. This error occurred in some cases when you used the Edit Item or Edit Customer functions in OrderEntry 8.1D (2011.09.29) or 8.1E (2011.12.15), or Invoices 9.0B (2011.11.02).
- ♦ When running any Adagio module that installs vitalEsafe (or WebSafe as it was previously known as) on a Windows 7 (or Vista) station, in some cases, the auto-workstation install ran every time you started the application, even if you had done a workstation install. This happened if the user was not an Administrator on their own machine (the default for a new computer) but rather a Standard user, and User Account Control (UAC) was on, and you had not installed any module with a release date of October 2011 or later and done a workstation install for it on the station. This has been resolved. To resolve this problem for ALL other modules, install any module with a release date of October 2011 or later and do a workstation install for it on the station.

## Enhancements and revisions in earlier versions of Adagio Payables

♦ Refer to the Readme help file for details of enhancements and revisions in earlier versions or Historical Enhancements under Products on Softrak's web site.

## Installing

To install Adagio Payables, you need the serial number and install code from the download instructions email sent to you by Softrak Systems.

If you are installing an upgrade, you need the serial number and install code from the upgrade download instructions email. A previous version of Adagio Payables should already be installed on your computer before installing the upgrade. If a previous version is not already installed, you can still install the upgrade. After entering the upgrade serial number and install code, you will also have to enter the serial number and install code from a previous version.

#### Read the sections below on Upgrading before installing an upgrade.

To install Adagio Payables (or an upgrade), run the program file you downloaded. Once the install program is running you can click the View button to open the Readme help for detailed instructions. If Adagio Payables is installed on a network, you must also do a workstation install for each workstation running Adagio Payables. Refer to the manual or "Installing on a network" in the Readme help for instructions.

After installing an upgrade a workstation install may be required at each station running Adagio Payables. To determine if a workstation install is required, start Adagio Payables at the station. The workstation install will be automatically started if required. Note: If you are updating multiple Adagio applications at the same time, it may be faster to run the All Workstation install (\softrak\allwkst\allwkst.exe) to update all applications at once on the station. Refer to "Installing on a Network" in the Readme for instructions.

Adagio Payables 8.1D requires Adagio Lanpak (if used) to be version 9.0D or higher.

Adagio Payables 8.1D requires Purchase Orders for Adagio (if used) to be version 8.1A (2009.10.29) or higher.

Adagio Payables 8.1D requires Adagio MultiCurrency (if used) to be version 8.1B or higher.

Adagio Payables 8.1D requires Adagio EFT (if used) to be version 8.1D.

Adagio Payables 8.1D requires Adagio Inventory 8.0A or higher and Adagio BankRec 8.0A or higher when used with a multi-currency database.

#### Upgrading to version 8.1D from 8.1B or 8.1C Upgrade Complexity: Easy  $\bullet$

As mentioned above, Adagio Payables 8.1D requires other modules to be at certain versions or higher. If you use any of these modules do not install this upgrade before are certain you have the upgrades for them.

Adagio Payables 8.1B and 8.1C data does not require conversion for use with 8.1D.

Check specifications created or edited with Adagio Payables 8.1D cannot be used with earlier versions.

If you are upgrading from a version earlier than 8.1C (2011.07.29), the first DIC run may detect and rebuild a large number of errors within the Payables GL Distribution Details table that were not checked in previous versions. This is not a cause for concern. While the DIC is rebuilding, progress is not shown (the number of orphans deleted is not updated). This may take several minutes. Note: this may also occur in Adagio DataCare the first time you check the data if you never ran a DIC from Payables 8.1C (2011.07.29).

## Upgrading to version 8.1D from version 8.1A or earlier Upgrade Complexity: Intermediate  $\blacksquare$

Adagio Payables data must be converted for use with 8.1D. The conversion should only take a few minutes unless you have a very large number of vendors.

If you convert while a System Check run is in progress, the System Check run that was in progress prior to converting to 8.1D will be cleared to allow the conversion to proceed. You will need to recreate the run from the Print/Post Checks and Advices function. To avoid this you should complete any Print/Post Checks and Advices check run prior to installing the Payables 8.1D upgrade.

The Previously Opened database list is now saved by Adagio User rather than for all users. The first time an existing user or a new user logs into Adagio Payables 8.1D they will be asked "Would you like your historical company access list set up?" Answer yes to have Payables add all entries from the Previously Opened list from your prior version. It is no longer possible for all users to share the same Previously Opened list.

The Data Integrity Check now finds orphan alternate payee records and removes them when you do a rebuild. Any such errors that existed in your database prior to converting will now show up. This is not a cause for concern.

GridView views created for earlier versions of Payables using the 'Adagio Payables 8.0A-8.1A' dictionary (@P80A) may need to be converted to use the 'Adagio Payables 8.1B - 8.1D' dictionary (@P81B) to work correctly and should eventually be converted regardless. GridView 9.0A and higher has the ability to convert existing views to a new dictionary.

-- end --